# $\frac{d\ln\ln}{d}$

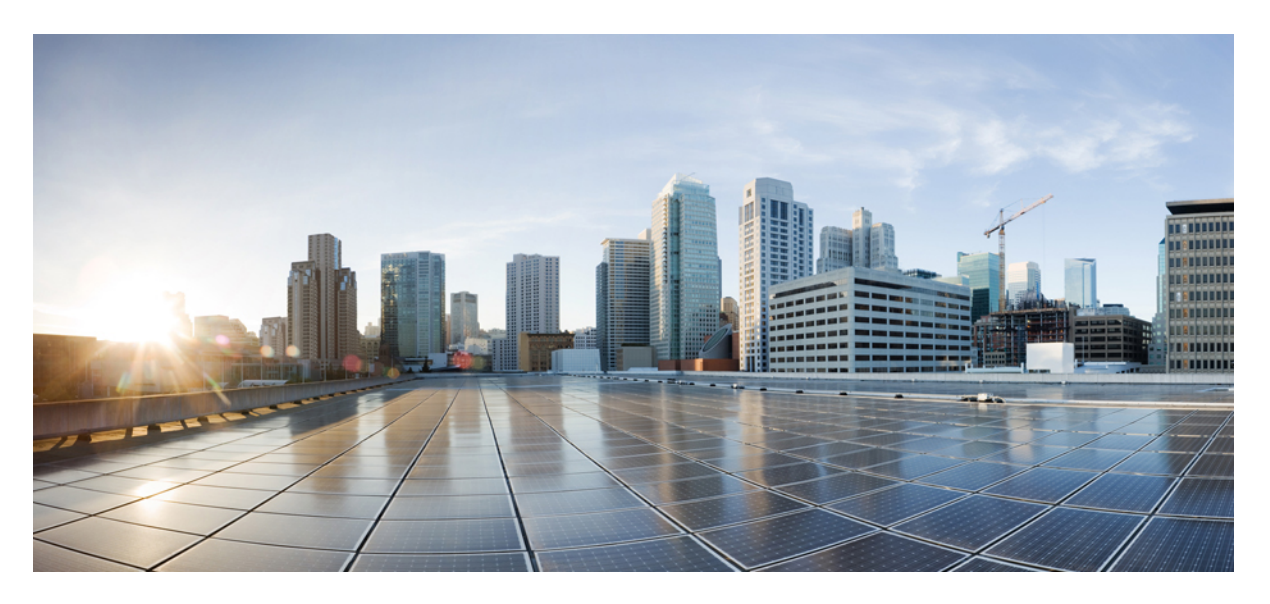

### **Cisco HyperFlex Systems Stretch Cluster Guide, Release 6.0**

**First Published:** 2024-07-18

### **Americas Headquarters**

Cisco Systems, Inc. 170 West Tasman Drive San Jose, CA 95134-1706 USA http://www.cisco.com Tel: 408 526-4000 800 553-NETS (6387) Fax: 408 527-0883

THE SPECIFICATIONS AND INFORMATION REGARDING THE PRODUCTS IN THIS MANUAL ARE SUBJECT TO CHANGE WITHOUT NOTICE. ALL STATEMENTS, INFORMATION, AND RECOMMENDATIONS IN THIS MANUAL ARE BELIEVED TO BE ACCURATE BUT ARE PRESENTED WITHOUT WARRANTY OF ANY KIND, EXPRESS OR IMPLIED. USERS MUST TAKE FULL RESPONSIBILITY FOR THEIR APPLICATION OF ANY PRODUCTS.

THE SOFTWARE LICENSE AND LIMITED WARRANTY FOR THE ACCOMPANYING PRODUCT ARE SET FORTH IN THE INFORMATION PACKET THAT SHIPPED WITH THE PRODUCT AND ARE INCORPORATED HEREIN BY THIS REFERENCE. IF YOU ARE UNABLE TO LOCATE THE SOFTWARE LICENSE OR LIMITED WARRANTY, CONTACT YOUR CISCO REPRESENTATIVE FOR A COPY.

The Cisco implementation of TCP header compression is an adaptation of a program developed by the University of California, Berkeley (UCB) as part of UCB's public domain version of the UNIX operating system. All rights reserved. Copyright © 1981, Regents of the University of California.

NOTWITHSTANDING ANY OTHER WARRANTY HEREIN, ALL DOCUMENT FILES AND SOFTWARE OF THESE SUPPLIERS ARE PROVIDED "AS IS" WITH ALL FAULTS. CISCO AND THE ABOVE-NAMED SUPPLIERS DISCLAIM ALL WARRANTIES, EXPRESSED OR IMPLIED, INCLUDING, WITHOUT LIMITATION, THOSE OF MERCHANTABILITY, FITNESS FOR A PARTICULAR PURPOSE AND NONINFRINGEMENT OR ARISING FROM A COURSE OF DEALING, USAGE, OR TRADE PRACTICE.

IN NO EVENT SHALL CISCO OR ITS SUPPLIERS BE LIABLE FOR ANY INDIRECT, SPECIAL, CONSEQUENTIAL, OR INCIDENTAL DAMAGES, INCLUDING, WITHOUT LIMITATION, LOST PROFITS OR LOSS OR DAMAGE TO DATA ARISING OUT OF THE USE OR INABILITY TO USE THIS MANUAL, EVEN IF CISCO OR ITS SUPPLIERS HAVE BEEN ADVISED OF THE POSSIBILITY OF SUCH DAMAGES.

Any Internet Protocol (IP) addresses and phone numbers used in this document are not intended to be actual addresses and phone numbers. Any examples, command display output, network topology diagrams, and other figures included in the document are shown for illustrative purposes only. Any use of actual IP addresses or phone numbers in illustrative content is unintentional and coincidental.

All printed copies and duplicate soft copies of this document are considered uncontrolled. See the current online version for the latest version.

Cisco has more than 200 offices worldwide. Addresses and phone numbers are listed on the Cisco website at www.cisco.com/go/offices.

Cisco and the Cisco logo are trademarks or registered trademarks of Cisco and/or its affiliates in the U.S. and other countries. To view a list of Cisco trademarks, go to this URL: <https://www.cisco.com/c/en/us/about/legal/trademarks.html>. Third-party trademarks mentioned are the property of their respective owners. The use of the word partner does not imply a partnership relationship between Cisco and any other company. (1721R)

© 2024 Cisco Systems, Inc. All rights reserved.

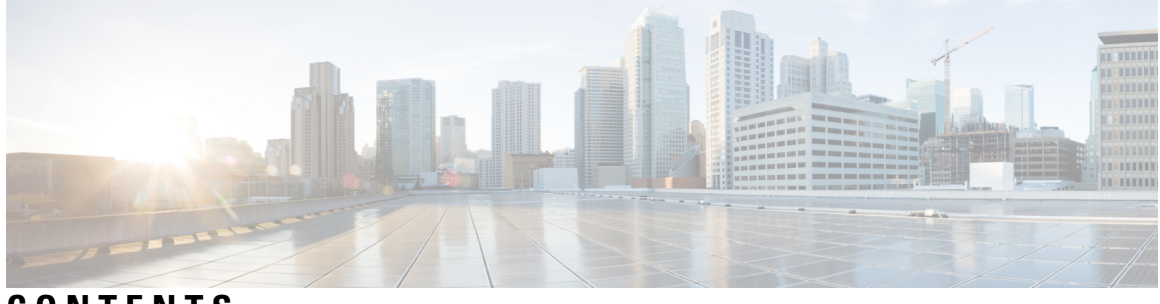

### **CONTENTS**

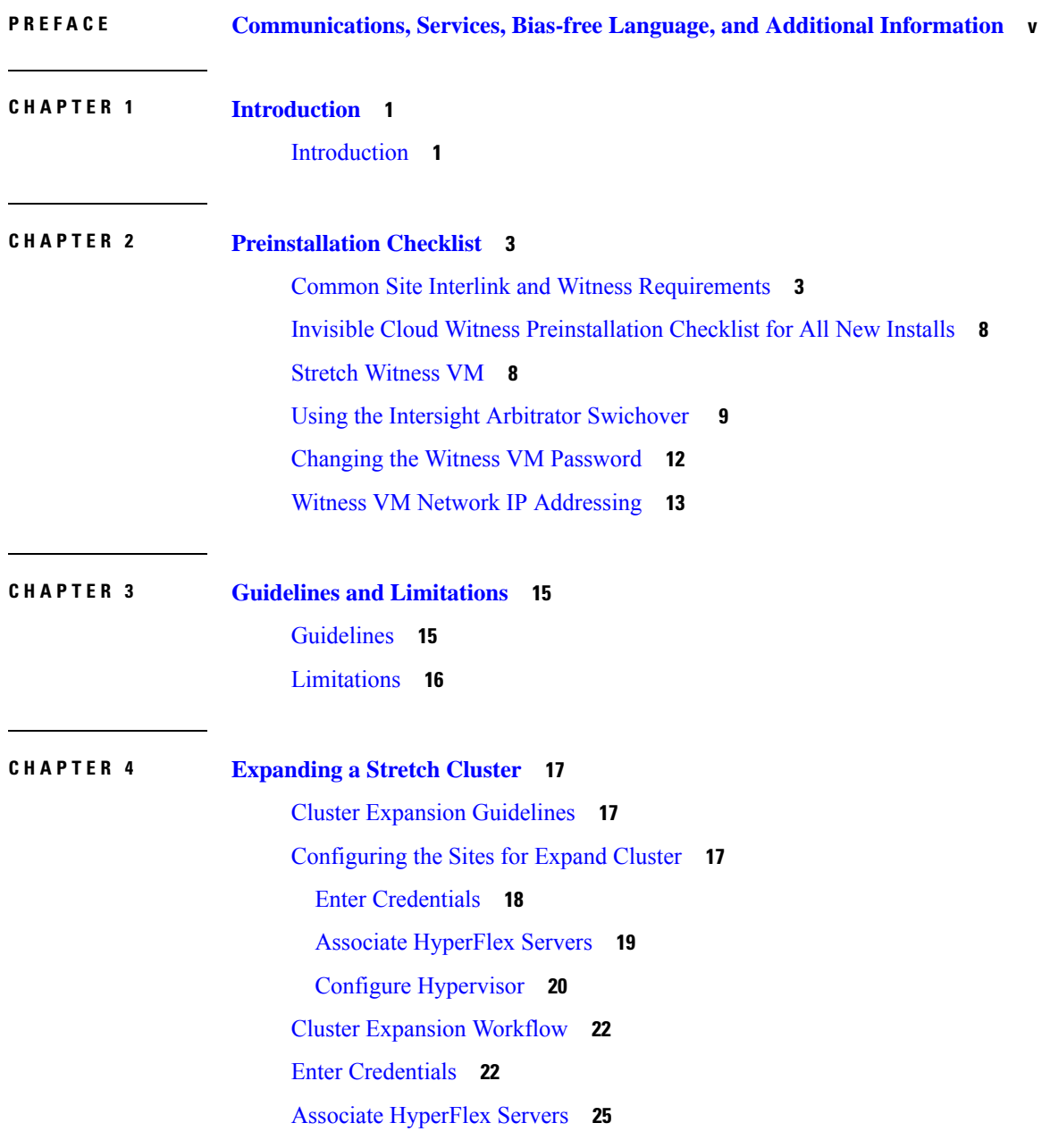

### [Configure](#page-31-0) Nodes **26**

Г

I

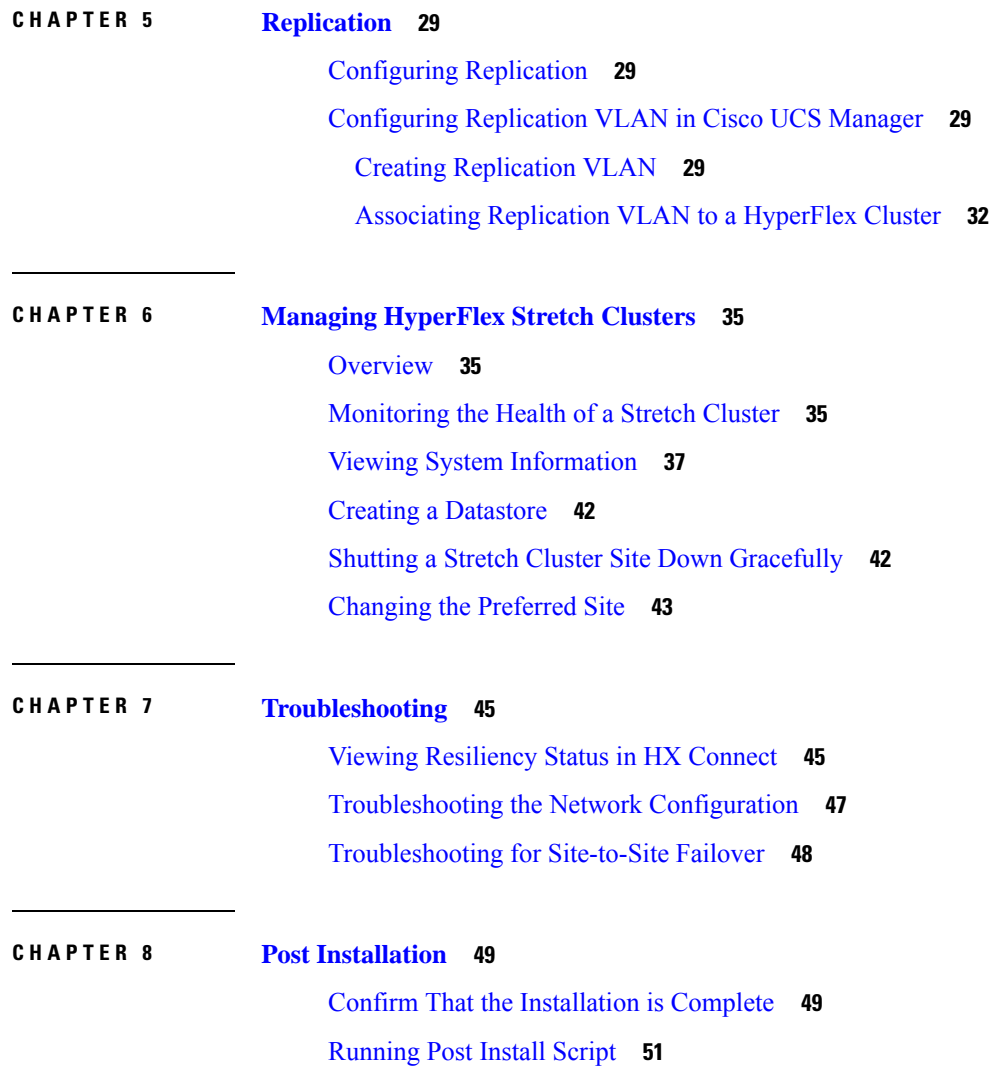

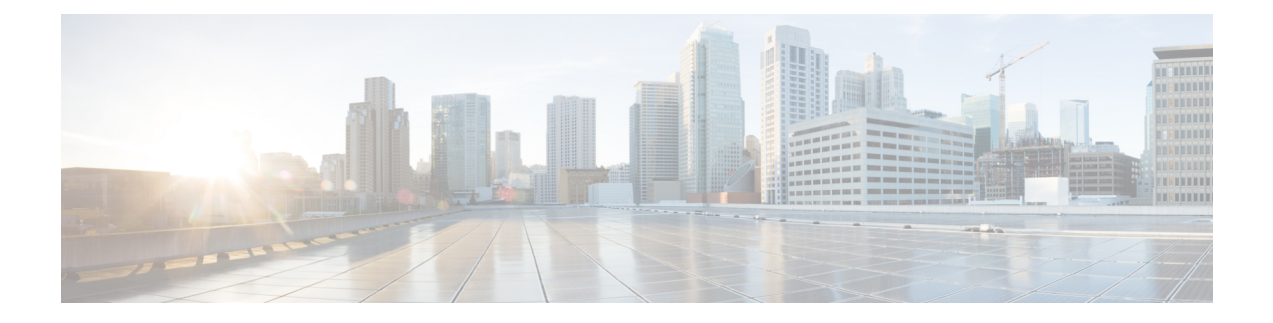

# <span id="page-4-0"></span>**Communications, Services, Bias-free Language, and Additional Information**

- To receive timely, relevant information from Cisco, sign up at Cisco Profile [Manager.](https://www.cisco.com/offer/subscribe)
- To get the business impact you're looking for with the technologies that matter, visit Cisco [Services](https://www.cisco.com/go/services).
- To submit a service request, visit Cisco [Support.](https://www.cisco.com/c/en/us/support/index.html)
- To discover and browse secure, validated enterprise-class apps, products, solutions and services, visit Cisco [Marketplace](https://www.cisco.com/go/marketplace/).
- To obtain general networking, training, and certification titles, visit [Cisco](http://www.ciscopress.com) Press.
- To find warranty information for a specific product or product family, access Cisco [Warranty](http://www.cisco-warrantyfinder.com) Finder.

### **Documentation Feedback**

To provide feedback about Cisco technical documentation, use the feedback form available in the right pane of every online document.

#### **Cisco Bug Search Tool**

Cisco Bug [Search](https://www.cisco.com/c/en/us/support/web/tools/bst/bsthelp/index.html) Tool (BST) is a web-based tool that acts as a gateway to the Cisco bug tracking system that maintains a comprehensive list of defects and vulnerabilitiesin Cisco products and software. BST provides you with detailed defect information about your products and software.

#### **Bias-Free Language**

The documentation set for this product strives to use bias-free language. For purposes of this documentation set, bias-free is defined as language that does not imply discrimination based on age, disability, gender, racial identity, ethnic identity, sexual orientation, socioeconomic status, and intersectionality. Exceptions may be present in the documentation due to language that is hardcoded in the user interfaces of the product software, language used based on standards documentation, or language that is used by a referenced third-party product.

 $\mathbf I$ 

#### **Cisco HyperFlex Systems Stretch Cluster Guide, Release 6.0**

П

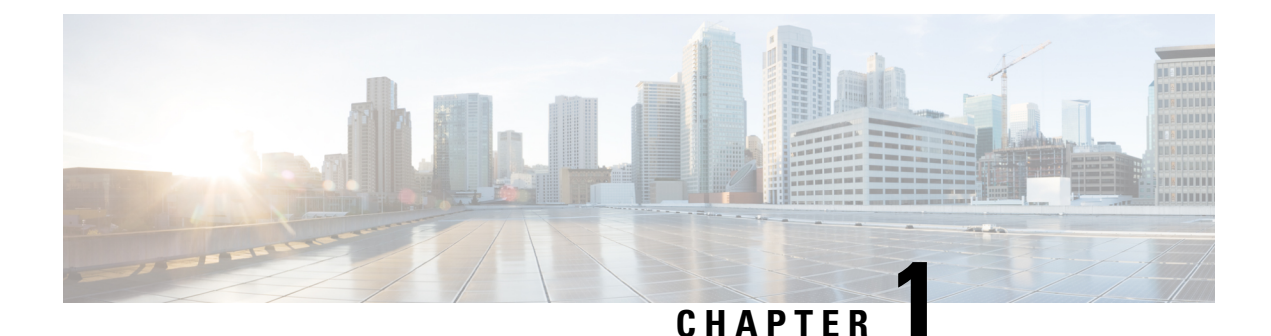

# <span id="page-6-0"></span>**Introduction**

• [Introduction,](#page-6-1) on page 1

### <span id="page-6-1"></span>**Introduction**

HyperFlex Stretch Cluster enables you to deploy an Active-Active disaster avoidance solution for mission critical workloadsrequiring high uptime (near zero Recovery Time Objective) and no data loss(zero Recovery Point Objective). A stretch cluster is a single cluster with geographically distributed nodes. Both sides of the cluster act as primary for certain user VMs. The data for these VMs is replicated synchronously on the other site. Stretch clusters enable you to access the entire cluster even if one of the sites were to completely go down. Typically these sites are connected with a low latency, dedicated, high-speed link between them.

Beginning with HyperFlex 5.5(1a) there are two Stretch Cluster models. Witness VM and Invisible Cloud Witness. The Invisible Cloud Witness also introduces the Preferred Site feature, designed to serve requests in the event that the connectivity between sites is down.

### **Stretch Cluster Invisible Cloud Witness Model**

Stretch Clustersinstalled using HXDP5.5(1a) will auto-configure an Invisible Cloud Witnessforsite arbitration, without the need for of an external witness service in a third site. Invisible Cloud Witness automatically runs the latest Arbitrator version, user maintenance of this component is not required.

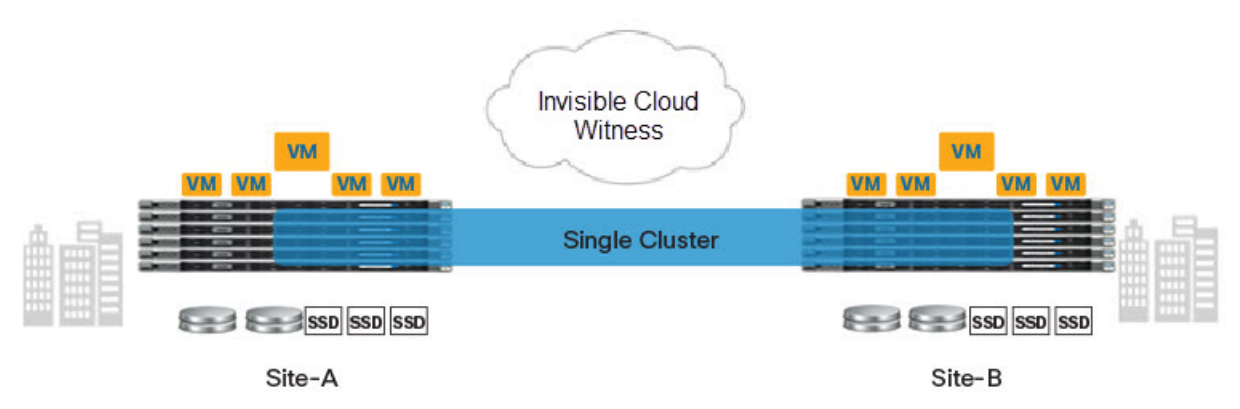

### **Stretch Cluster Witness VM Model**

If you have an existing Stretch Cluster (HXDP Release  $5.0(x)$  and earlier), you will continue to use the VM based witness as described in the Cisco [HyperFlex](https://www.cisco.com/c/en/us/td/docs/hyperconverged_systems/HyperFlex_HX_DataPlatformSoftware/HyperFlex_Stretched_Cluster/5-0/b-hx-systems-stretched-cluster-guide-5-0.html) Systems Stretch Cluster Guide, Release 5.0 and the [Cisco](https://www.cisco.com/c/en/us/td/docs/hyperconverged_systems/HyperFlex_HX_DataPlatformSoftware/HyperFlex_upgrade_guide/5-0/b-hx-upgrade-guide-for-vmware-esxi-5-0.html) [HyperFlex](https://www.cisco.com/c/en/us/td/docs/hyperconverged_systems/HyperFlex_HX_DataPlatformSoftware/HyperFlex_upgrade_guide/5-0/b-hx-upgrade-guide-for-vmware-esxi-5-0.html) Systems Upgrade Guide for VMware ESXi, Release 5.0.

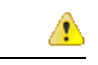

**Attention**

This model only supports existing Stretch clusters deployed on HX Release  $5.0(x)$  and earlier. All new Stretch Clusters will use Invisible Cloud Witness Model.

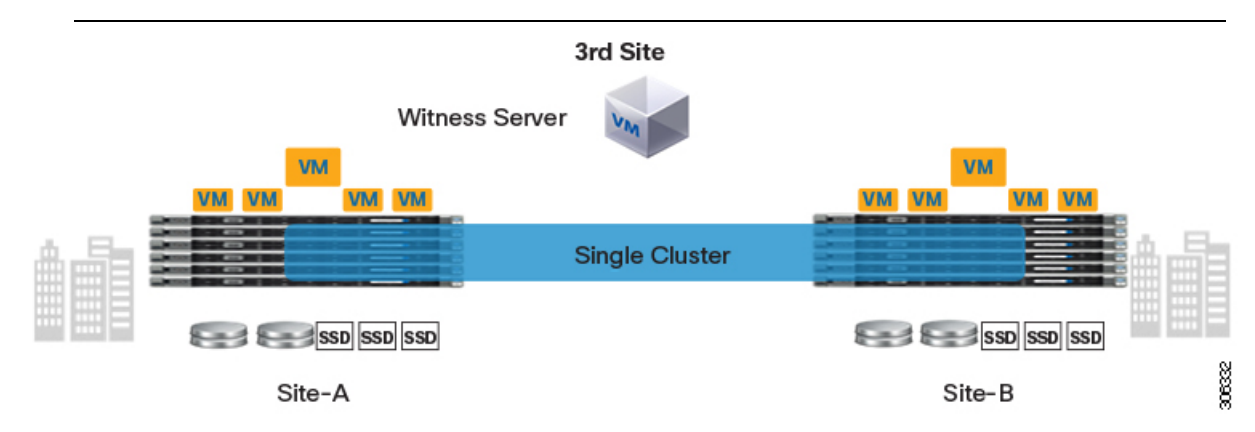

This chapter focuses on new Invisible Cloud Witness stretch cluster installations, provides information about monitoring stretch clusters, and discusses guidelines to follow when deploying Invisible Cloud Witness stretch clusters.

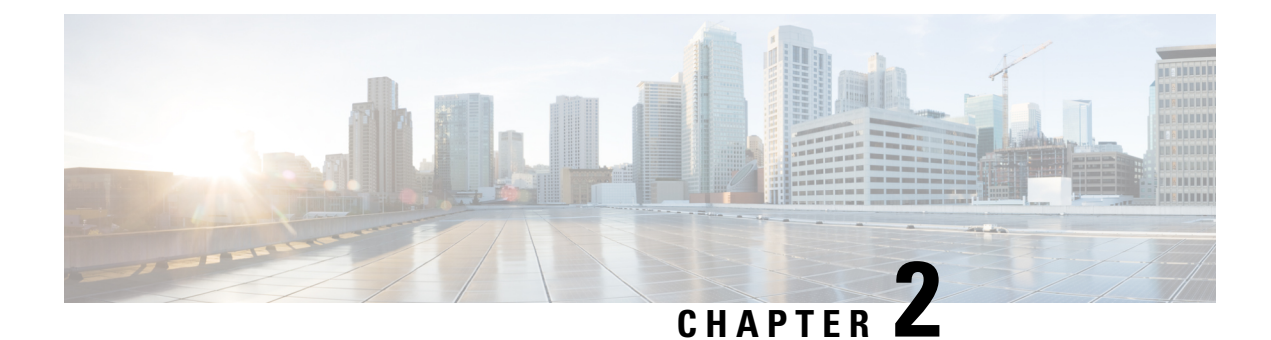

# <span id="page-8-0"></span>**Preinstallation Checklist**

- Common Site Interlink and Witness [Requirements,](#page-8-1) on page 3
- Invisible Cloud Witness [Preinstallation](#page-13-0) Checklist for All New Installs, on page 8
- Stretch [Witness](#page-13-1) VM, on page 8
- Using the Intersight Arbitrator [Swichover](#page-14-0) , on page 9
- Changing the Witness VM [Password,](#page-17-0) on page 12
- Witness VM Network IP [Addressing,](#page-18-0) on page 13

# <span id="page-8-1"></span>**Common Site Interlink and Witness Requirements**

The following describe general requirements, and the HXDP release they apply to.

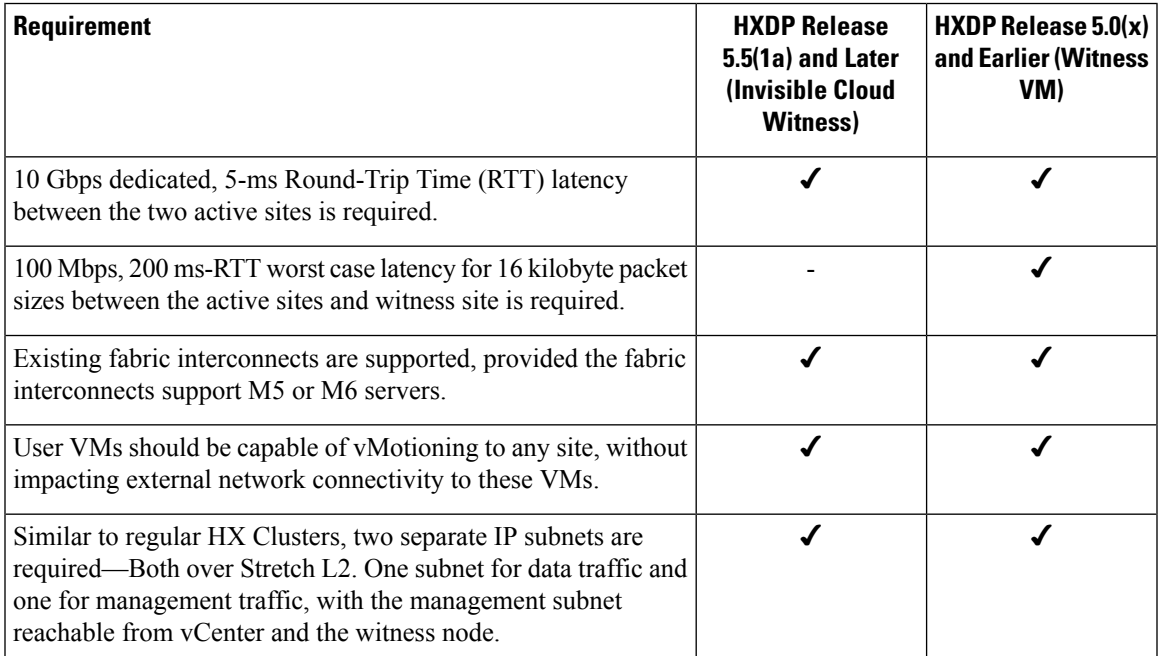

### **Network Requirements**

 $\mathbf I$ 

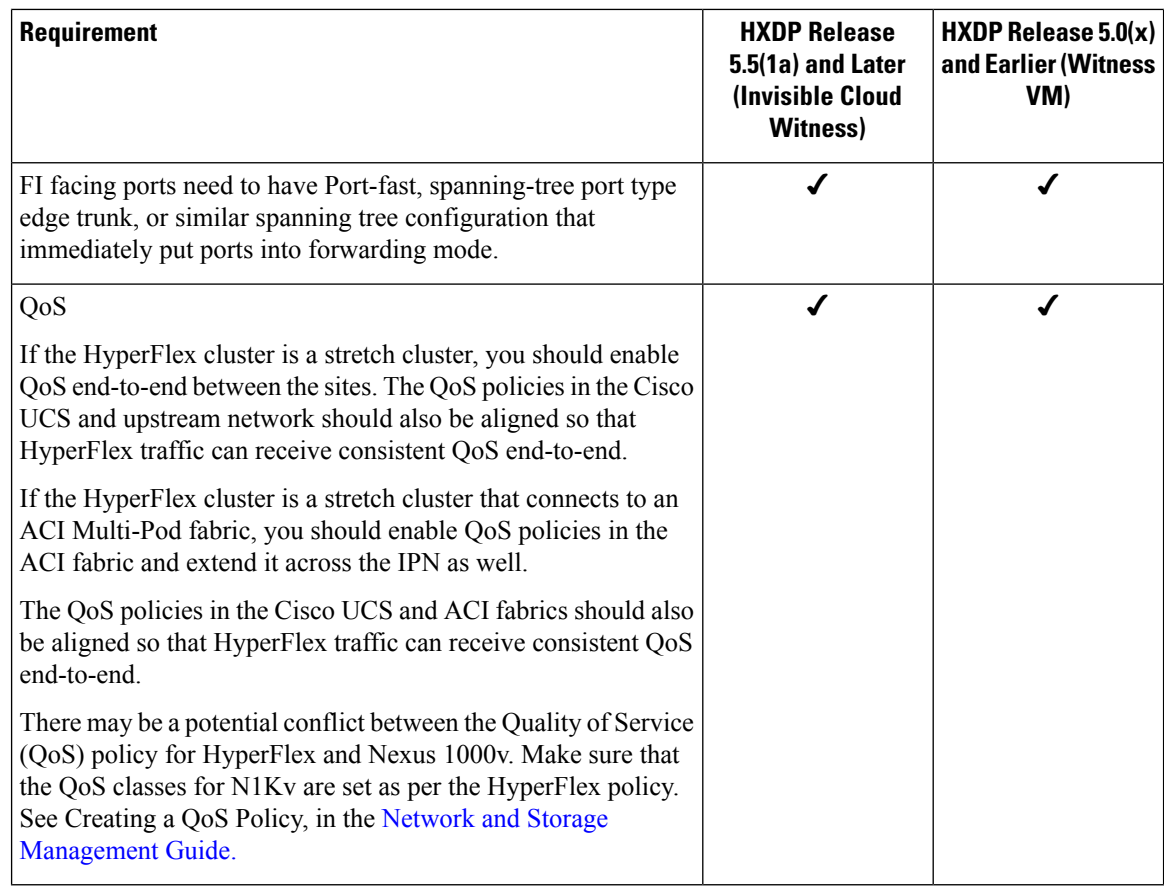

**Network Topology**

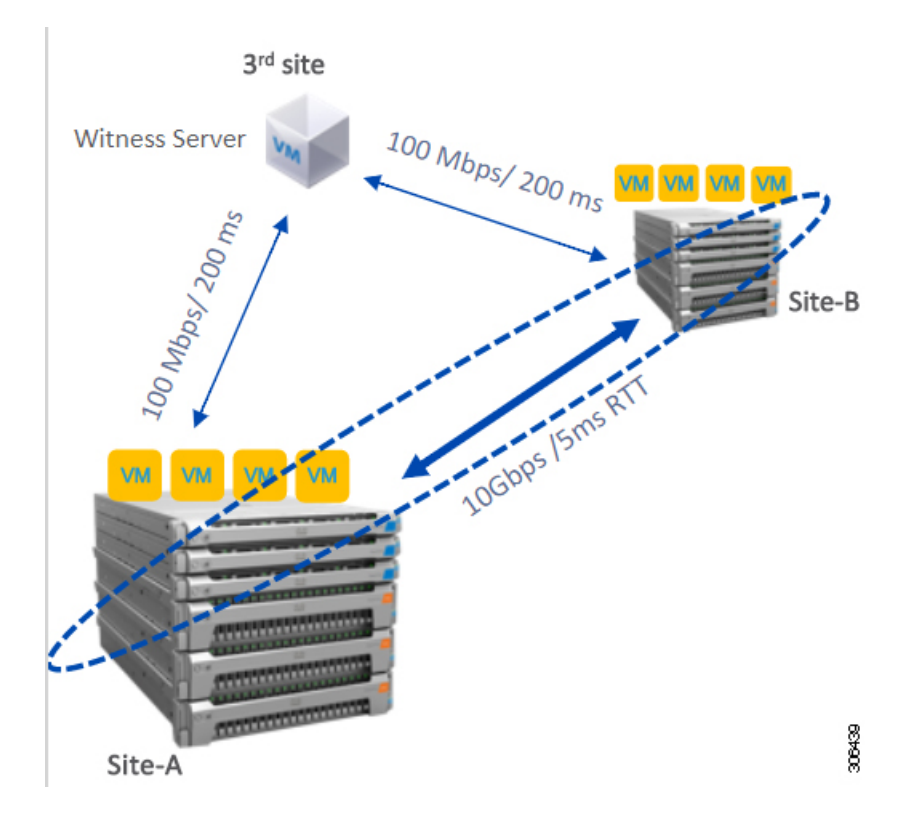

### **Witness VM Requirements**

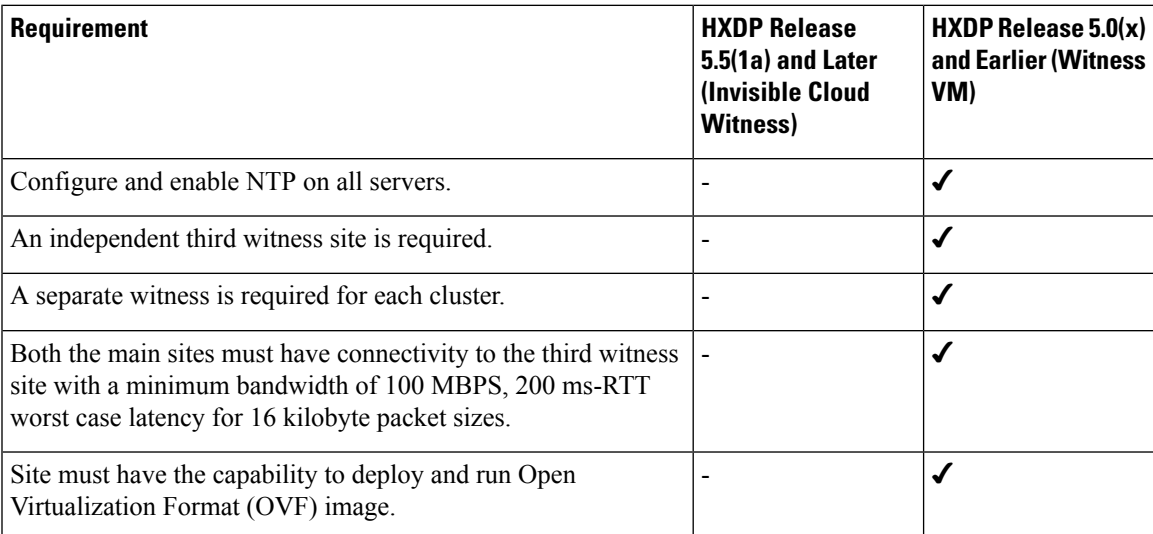

### **Network Latency Requirements for the Witness VM**

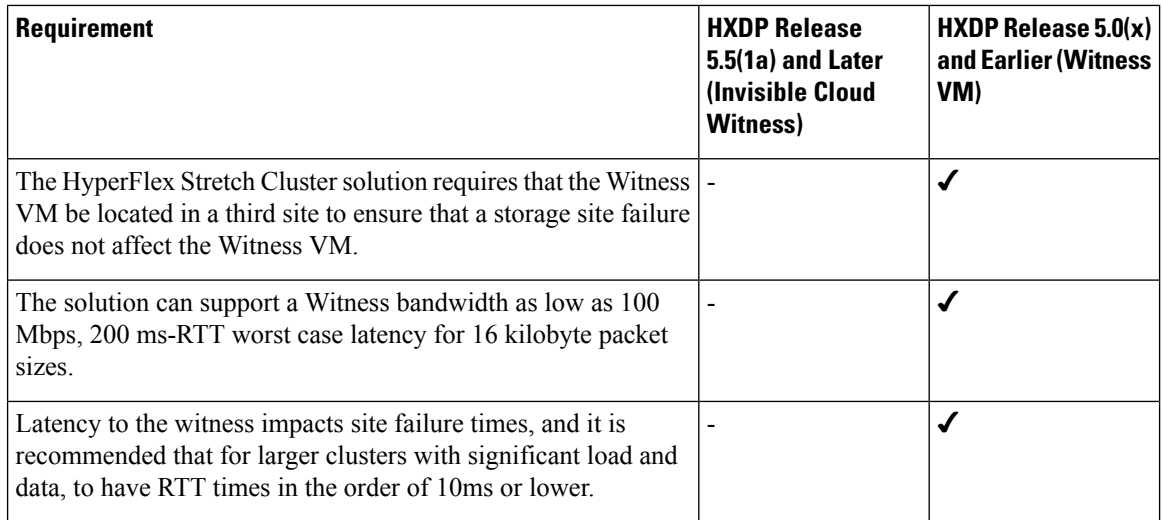

### **Witness VM Fabric Interconnect and Node Requirements**

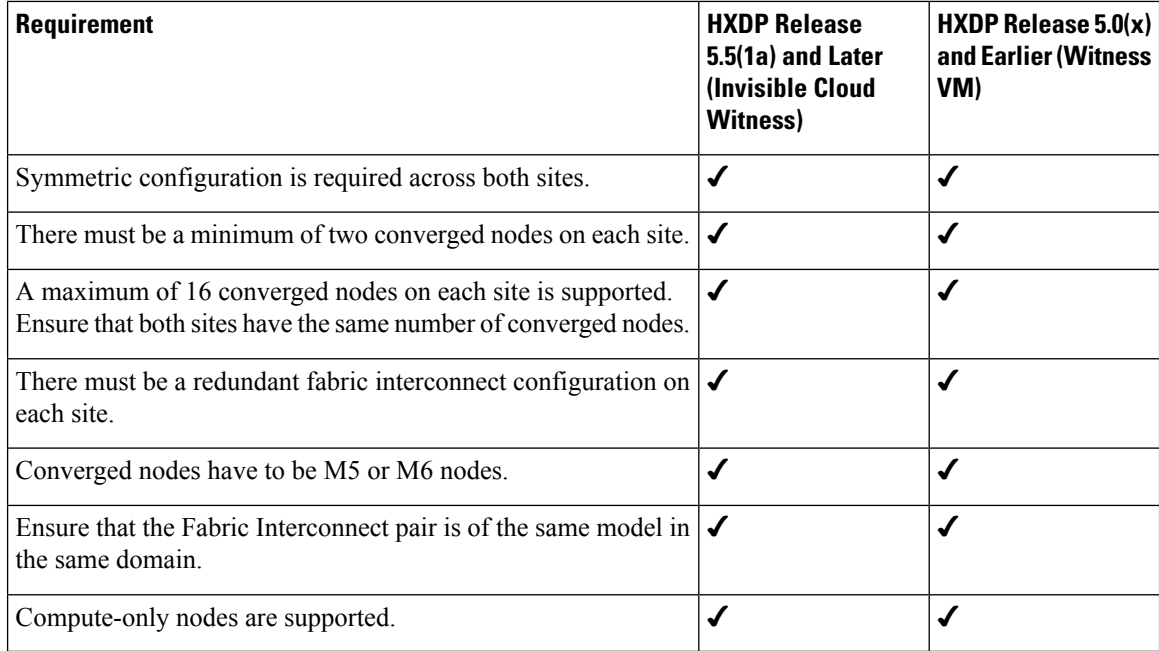

### **VMware Requirements**

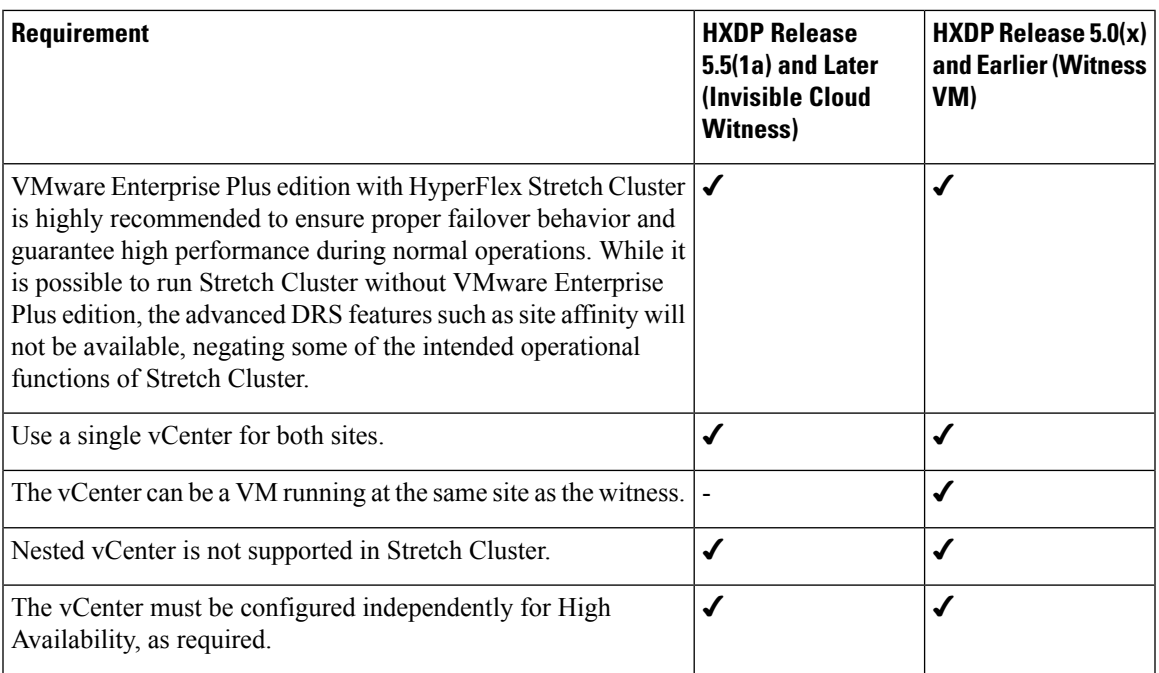

### **UCS Manager Requirements**

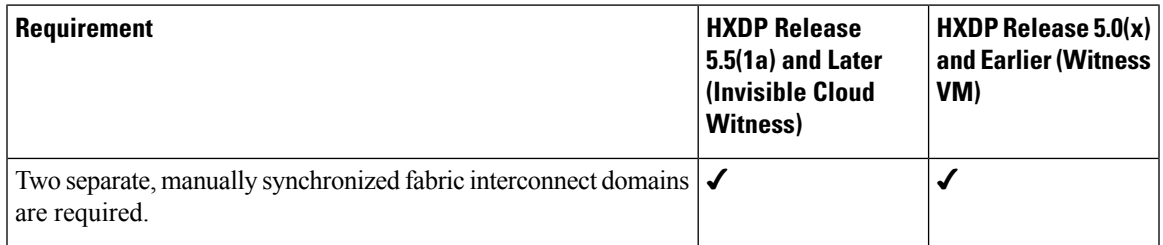

### **VLAN Requirements**

I

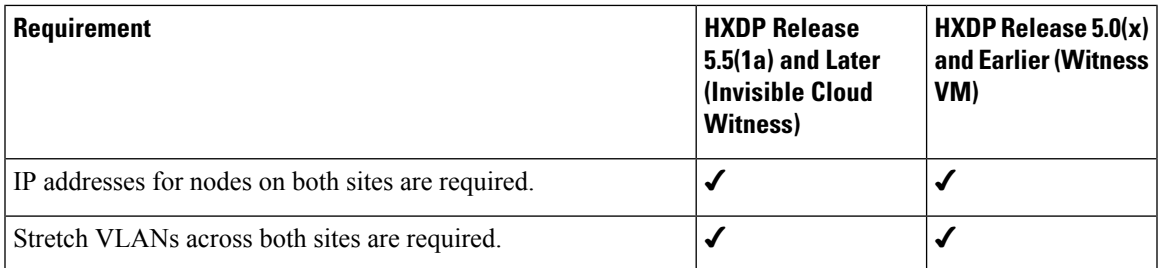

# <span id="page-13-0"></span>**Invisible Cloud Witness Preinstallation Checklist for All New Installs**

This checklist applies to all new Invisible Cloud Witness Stretch Cluster installs using HXDP 5.5(1a) and later.

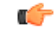

All new Stretch Cluster installs auto-configure an Invisible Cloud Witness for site arbitration. Fresh installs using the Witness VM (HXDP  $5.0(x)$  and earlier) is not supported. **Remember**

- Using the Intersight Arbitrator instead of witness setup for switchover is supported.
- Network connectivity for the install powered by Installer VM.
- Intersight deployment of stretch-cluster is NOT supported.
- Intersight access
- Auxiliary ZooKeeper (AUX ZK IP): This must be in the same data network.
- Preferred site: The site designated to serve requests in the event that the connectivity between sites is down.

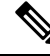

If you have an existing Stretch Cluster (HXDP Release 5.0(x) and earlier), you will continue to use upgrade the VM based witness as described in the Cisco [HyperFlex](https://www.cisco.com/c/en/us/td/docs/hyperconverged_systems/HyperFlex_HX_DataPlatformSoftware/HyperFlex_Stretched_Cluster/5-0/b-hx-systems-stretched-cluster-guide-5-0.html) Systems Stretch Cluster Guide, Release 5.0 and the Cisco [HyperFlex](https://www.cisco.com/c/en/us/td/docs/hyperconverged_systems/HyperFlex_HX_DataPlatformSoftware/HyperFlex_upgrade_guide/5-0/b-hx-upgrade-guide-for-vmware-esxi-5-0.html) Systems Upgrade Guide for VMware ESXi, Release 5.0. **Note**

### <span id="page-13-1"></span>**Stretch Witness VM**

Required only with HyperFlex Stretch Cluster Installed with HXDP Release 5.0(x) or earlier.

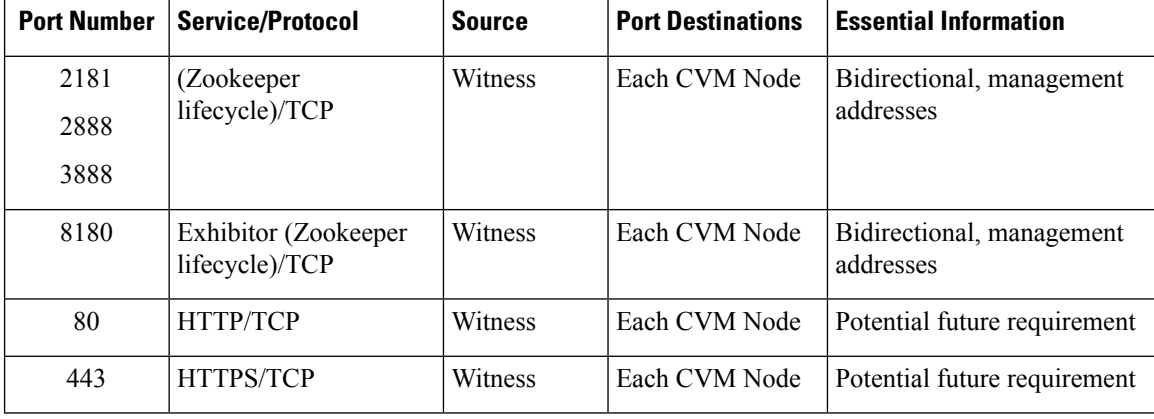

#### **Table 1: Port Requirements**

### <span id="page-14-0"></span>**Using the Intersight Arbitrator Swichover**

Beginning with HXDP Release 6.0(x), you can use the Intersight Arbitrator instead of witness setup for switchover

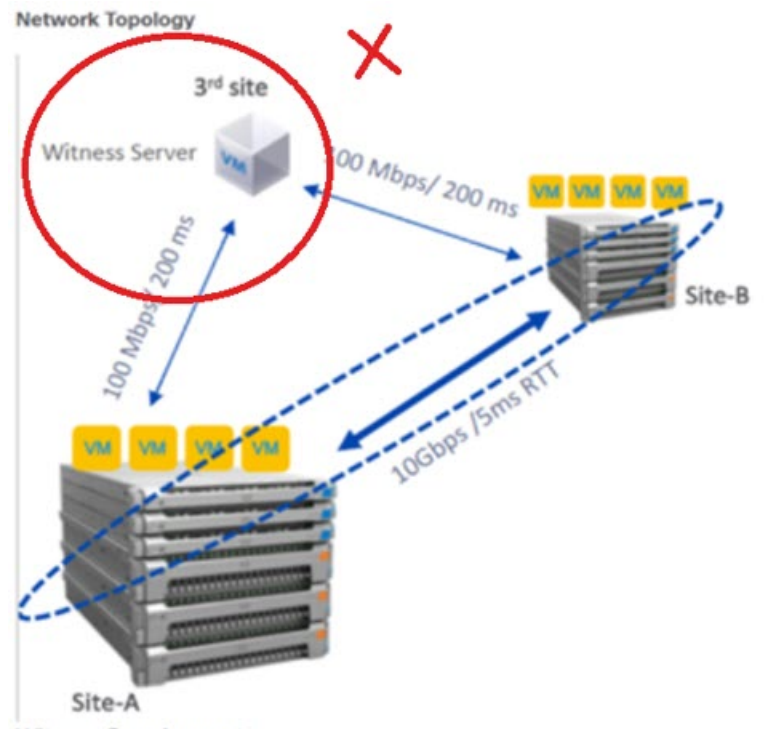

**Witness Requirements** 

- A HyperFlex Witness VM node is mandatory in a stretch cluster environment to achieve quorum in case of total failure in any of the sites or when the network link between the sites encounters a failure.
- In case of accidental deletion or loss of Witness VM, to replace the Witness VM please contact Cisco TAC.
- The Witness VM requires a Static IP address that cannot be changed without cluster redeployment. If DHCP server is used to define the network configuration, the IP address needs to be dedicated to Witness VM.

Complete the following tasks to deploy Stretched Cluster Witness using Intersight's Arbitrator for switchover using hxcli.

### **SUMMARY STEPS**

- **1.** Run the hxcli command for switchover from Controller vm.
- **2.** To check the current witness related details of the stretch cluster use the command hxcli cluster witness.
- **3.** To locate the initiate switchover parameters definitions, use the command hxcli cluster switchover  $-h$ .
- **4.** To initiate switchover , use the command hxcli cluster switchover.

**5.** Review your Stretch Cluster Infrastructure using the command hxcli cluster witness.

### **DETAILED STEPS**

**Step 1** Run the hxcli command for switchover from Controller vm.

```
hxshell:-$ hxcli cluster
Displays the list of commands available in the cluster namespace.
Usage :
hxcli cluster [flags]
hxcli cluster [command]
Aliases :
cluster, cl
Available Commands:
about Cluster version, model and other metadata details
detail Short summary of cluster details
health Health and resiliency information of the cluster
info Detailed information about cluster
shutdown Shuts down the Hyperflex cluster
start Start the Hyperflex cluster
stats Cluster capacity and space savings
Cluster Operational Status and Resiliency Health
Stretch Cluster witness infrasturcture switchover process
Stretch Cluster witness infrastructure status
Flags:
-h, —help help for cluster
status
switchover
witness
```
**Step 2** To check the current witness related details of the stretch cluster use the command hxcli cluster witness.

The following example shows the output of command before switchover is done on a Stretch cluster. Note that the Stretch Cluster has ZK\_WITNESS and the witness ip is displayed to user.

```
hxshell:~$ hxcli cluster witness
Stretch Cluster witness type : ZK_WITNESS Stretch Cluster witness ip : 10.198.148.26
Stretch Cluster witness state : ONLINE hxshell:~$ |
```
**Step 3** To locate the initiate switchover parameters definitions, use the command hxcli cluster switchover -h.

```
hxshell:~$ hxcli cluster switchover -h
Stretch Cluster witness infrasturcture switchover process
Usage:
 hxcli cluster switchover [flags]
Aliases:
 switchover, so
Flags:
  -i, --arb-ip string
                           Stretch Cluster witness local arbitrator ip
  -n, --arb-name string
                           Stretch Cluster witness local arbitrator user name
  -p, --arb-pwd string
                           Stretch Cluster witness local arbitrator password
  -t, --arb-type string
                           Stretch Cluster witness arbitrator type [intersight | local]
  -a, --aux-ip string<br>-h, --help
                           Stretch Cluster witness aux ip
                           help for switchover
                           Stretch Cluster witness preferred site
      --site string
  -3.
```
**Common Error Messages: Input Arguments Checking**

a) **Aux IP Expectations**: Aux ip provided if not valid, unused, and present in same subnet of the data network, is reported as invalid input with the following error message:

Internal Server Error (500): ("cause":"Aux lp provided should be valid, unused, and present in same subnet as the data network ","errorCode":400,"message":"!

b) **Site Input Expectations:** Site provided should be one of your stretch cluster sites. If not, it is reported as invalid parameter with the following error message:

Internal Server Error (500): ("cause":"Field name: site has illegal value. Should be one of: SiteA.SiteB", "errorCode":400,"message":"failure: Witness vm to Arbitrator switchover process failed.")

c) **Arbitrator Type Expectations:** Arbitrator type should be local. If not it is reported as an invalid parameter with the following error message:

Internal Server Error (BOO): |"cause":"Field name: arb type has illegal value. Should be one of: intersight local","errorCode":400,"message":"failure: Wittness vm to Arbitrator switchover process failed.

**Step 4** To initiate switchover, use the command hxcli cluster switchover.

The following example shows a successful switchover.

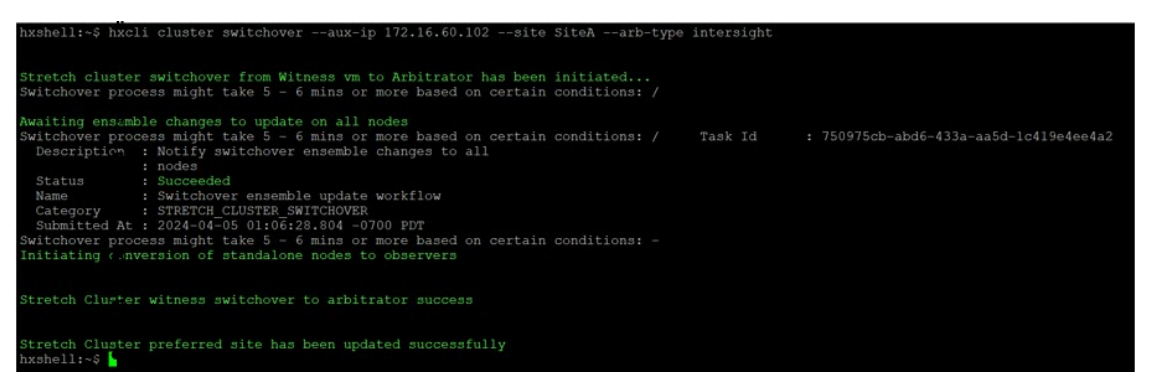

**Note** Post switchover, standalone nodes are converted to observers. To verify conversion, use the command zkstatus.

**Step 5** Review your Stretch Cluster Infrastructure using the command hxcli cluster witness.

#### Example output:

hxshell:hxcli cluster witness Stretch Cluster witness type : INTERSIGHT Stretch Cluster witness ip : INTERSIGHT Stretch Cluster witness state : ONLINE

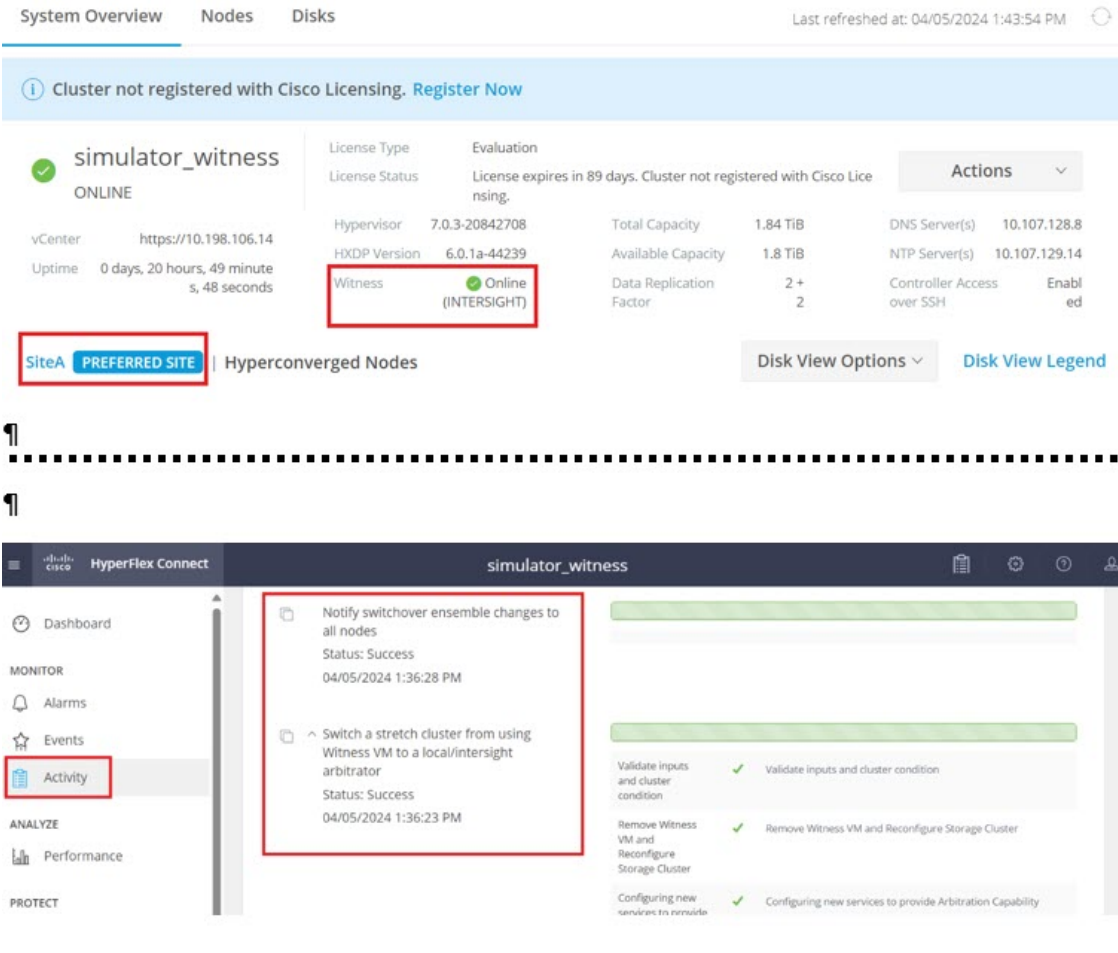

### **What to do next**

After successfully deploying the witness node, you can proceed to installing your Stretch cluster. When prompted enter the IP address of this witness node on the **IP Address** page when creating a HyperFlex Stretch cluster. The witness node is automatically used during configuration of the stretch cluster.

# <span id="page-17-0"></span>**Changing the Witness VM Password**

After successful deployment of witness VM, you must change the default password.

#### **Before you begin**

Required only with HyperFlex Stretch Cluster Installed with HXDP Release 5.0(x) or earlier.

Download and deploy the witness VM.

**Step 1** Log into the witness VM using SSH.

Ш

\$ ssh root@*<IP address of witness VM>*

**Step 2** Enter the default password.

**Step 3** Enter the passwd command and change the password.

\$ passwd Changing password for user admin.

**Step 4** Log out from the witness VM.

#### **What to do next**

Log into the witness VM with the new password.

### <span id="page-18-0"></span>**Witness VM Network IP Addressing**

Required only with HyperFlex Stretch Cluster Installed with HXDP Release 5.0(x) or earlier.

IP addresses for HyperFlex Stretch Cluster need to be allocated from the appropriate subnets and VLANs to be used.

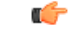

#### **Important**

- Required only with HyperFlex Stretch Cluster Installed with HXDP Release 5.0(x) or earlier.
	- Ensure that the Data and Management Networks are on different subnets for a successful installation.
	- Ensure that the IP addressing is in the same subnet for the same components (Management Network IP addresses, Data Network IP addresses).

#### **Table 2: Example: Stretch Cluster IP Addressing**

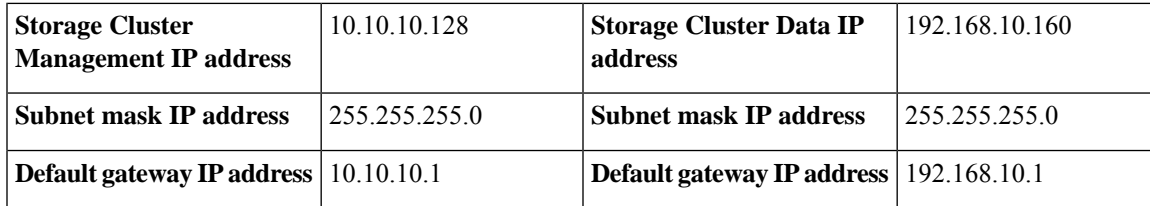

**Table 3: Example: Stretch Cluster IP Addressing for Site A**

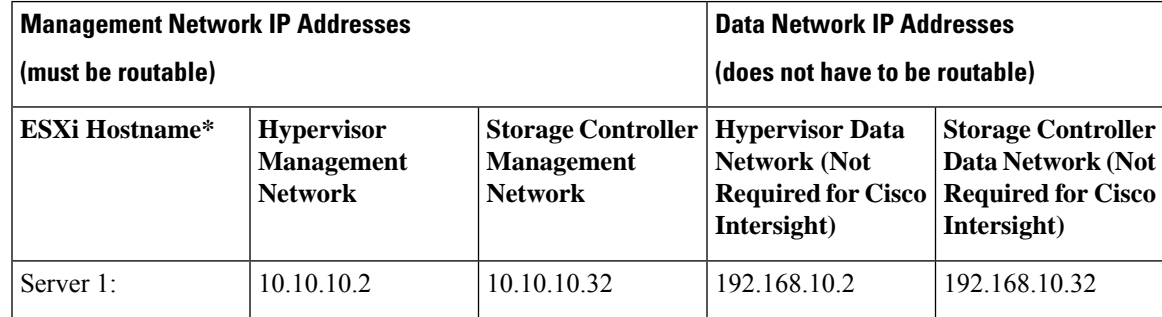

I

| <b>Management Network IP Addresses</b> |            |             | <b>Data Network IP Addresses</b> |               |
|----------------------------------------|------------|-------------|----------------------------------|---------------|
| (must be routable)                     |            |             | (does not have to be routable)   |               |
| Server $2$ :                           | 10.10.10.3 | 10.10.10.33 | 192.168.10.3                     | 192.168.10.33 |
| Server $3$ :                           | 10.10.10.4 | 10.10.10.34 | 192.168.10.4                     | 192.168.10.3  |
| Server $4$ :                           | 10.10.10.5 | 10.10.10.35 | 192.168.10.5                     | 192.168.10.35 |
| Server $5$ :                           | 10.10.10.6 | 10.10.10.36 | 192.168.10.6                     | 192.168.10.36 |

**Table 4: Example: Stretch Cluster IP Addressing for Site B**

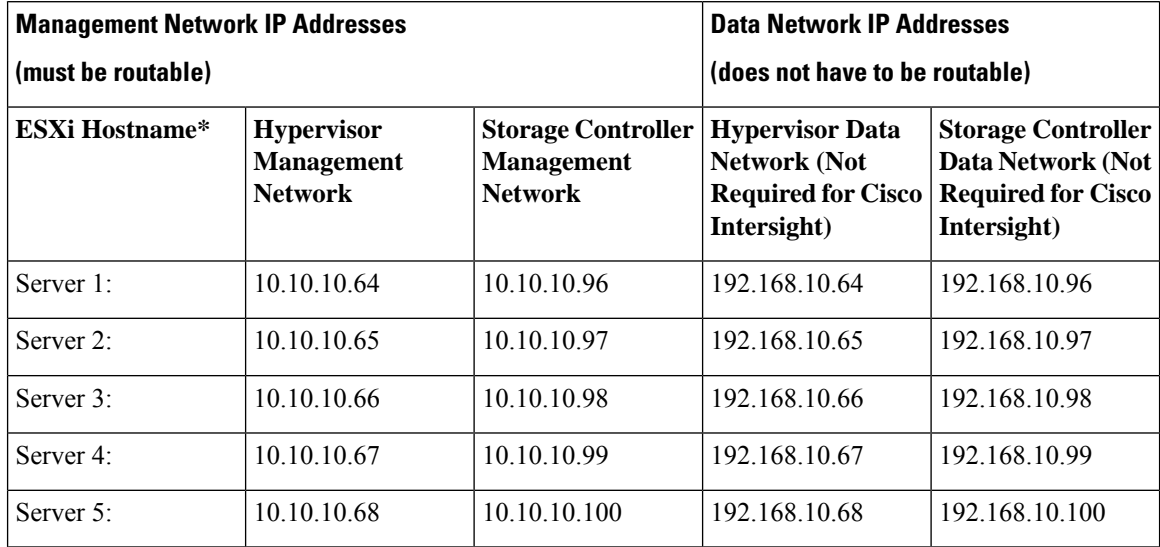

i.

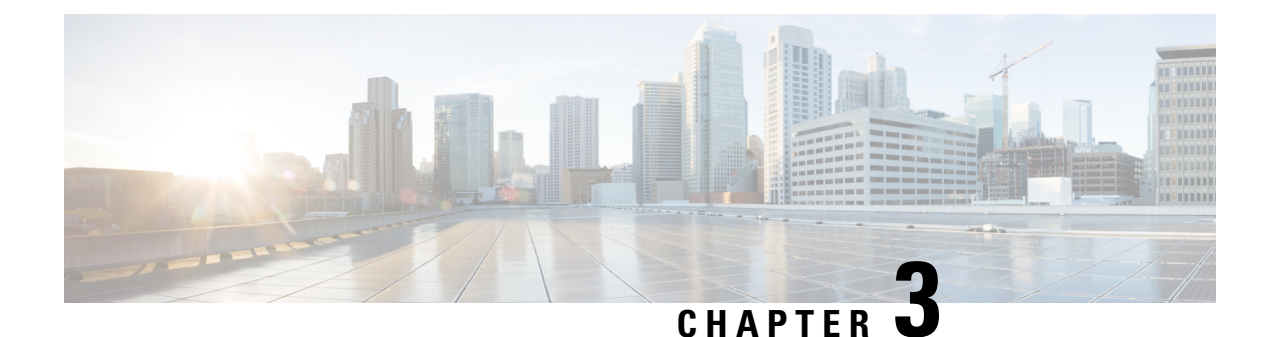

# <span id="page-20-0"></span>**Guidelines and Limitations**

- [Guidelines,](#page-20-1) on page 15
- [Limitations,](#page-21-0) on page 16

### <span id="page-20-1"></span>**Guidelines**

Consider the following guidelines when creating a HyperFlex Stretch Cluster:

- HXDP Enterprise Edition licensing is required to use the HyperFlex Stretch Cluster feature.
- vSphere Enterprise Plus licensing is required for full featured HyperFlex Stretch Cluster functionalities like VM load balancing and VM migration.
- Ensure that DRS is enabled.
- Supported Stretch Cluster scale:
	- There must be a minimum of 2 nodes on each site. The minimum overall cluster size across both sites is 4.
	- Small Form Factor (SFF). The maximum cluster size across both sites is 64. The maximum converged node count is 16 per site. The compute to converged node ratio can be 2:1, while the maximum limit of nodes persite must not exceed 32.For example, you can have 11 converged and 21 compute nodes per site.
	- Large Form Factor (LFF). The maximum cluster size is 48. The maximum converged node count is 8 per site. The compute to converged node ratio can be 2:1, while the maximum limit of nodes per site must not exceed 24. For example, you can have 8 converged and 16 compute nodes per site.
- There must be a redundant fabric interconnect configuration on each site.
- There must be symmetric cluster configuration across both sites. The number of nodes and the model of HX nodes should be the same on both sites.
- VMs are placed correctly within site affinity only if VMware HA and DRS are enabled before VM creation. Otherwise, the correct placement of VM for proper affinity is not guaranteed.
- HyperFlex Native Replication is supported between Stretch Clusters, and between Stretch Clusters and standard clusters.
- It is a best practice to have two datastores one per site, with the respective affinity.

• **Guest Traffic:** Due to the nature of the Cisco VIC carving up multiple vNICs from the same physical port, it is not possible for guest VM traffic configured on vswitch-hx-vm-network to communicate L2 to interfaces or services running on the same host. It is recommended to either a) use a separate VLAN and perform L3 routing or b) ensure any guest VMs that need access to management interfaces be placed on the vswitch-hx-inband-mgmt vSwitch. In general, guest VMsshould not be put on any of the HyperFlex configured vSwitches except for the vm-network vSwitch. An example use case would be if you need to run vCenter on one of the nodes and it requires connectivity to manage the ESXi host it is running on. In this case, use one of the recommendations above to ensure uninterrupted connectivity.

### <span id="page-21-0"></span>**Limitations**

Consider the following limitations when creating a HyperFlex Stretch Cluster:

- Self Encrypting Drives (SEDs) are not supported. However, VM based third-party software encryption is supported.
- Overlay networking and L3 protocols are not supported. L2 adjacency is required for the data and management networks.
- Stretch Cluster is not supported on Hyper-V platform.
- ISCSI is not supported in Stretch cluster.
- Node removeal is not supported.
- Online rolling upgrades are supported only for the HX Data Platform. Cisco UCS Manager upgrades and VMware ESXi upgrades must be performed manually on one node at a time or performed offline.
- Upgrade from standalone cluster to Stretch Cluster configuration is not supported.
- Stretch Cluster is supported only on M5 or M6 nodes. M5/M6 is supported when reached by expansion.

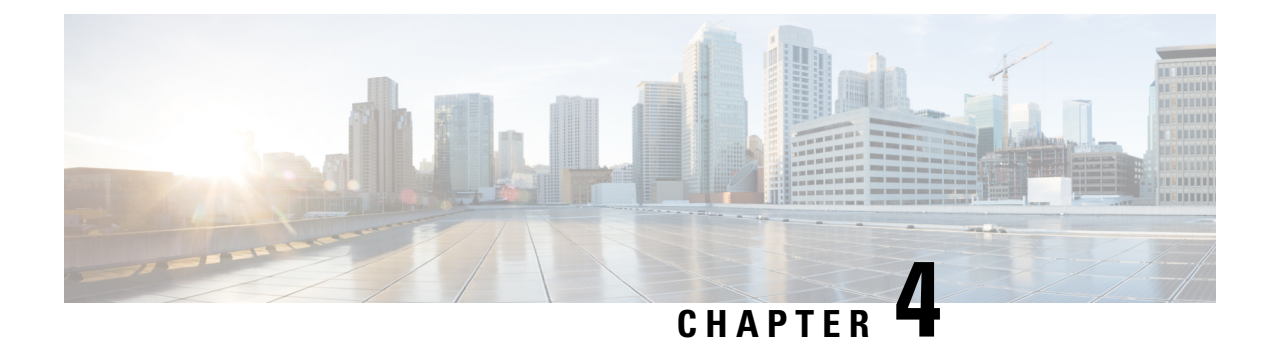

# <span id="page-22-0"></span>**Expanding a Stretch Cluster**

- Cluster Expansion [Guidelines,](#page-22-1) on page 17
- [Configuring](#page-22-2) the Sites for Expand Cluster, on page 17
- Cluster Expansion [Workflow,](#page-27-0) on page 22
- Enter [Credentials,](#page-27-1) on page 22
- Associate [HyperFlex](#page-30-0) Servers, on page 25
- [Configure](#page-31-0) Nodes, on page 26

### <span id="page-22-1"></span>**Cluster Expansion Guidelines**

- Stretch cluster expansion supports both converged nodes and compute-only nodes.
- When adding a converged node, ensure that the configuration is symmetric across both sites. For instance if Site 1 is expanded with two nodes, Site 2 must also be expanded with two converged nodes.
- When adding compute nodes, ensure that you do not exceed the supported node count.

# <span id="page-22-2"></span>**Configuring the Sites for Expand Cluster**

Expanding a Stretch Cluster includes various steps that are involved in adding a Compute-only or a Converged node to a Stretch Cluster. See Cluster Expansion [Workflow,](#page-27-0) on page 22 for more details.

Before executing the cluster expansion workflow, re-create the sites in the installer as they are deployed using this procedure.

### **Before you begin**

- Complete the prerequisites for your install. or Invisible Cloud Witness [Preinstallation](r-preinstallation-checklist-6-0.xml) Checklist for All New [Installs](r-preinstallation-checklist-6-0.xml)
- Ensure that you have a functional, symmetric, and running Stretch Cluster.
- **Step 1** Log into the HX Data Platform Installer.

**Step 2** On the **Workflow** page, from the **Expand Cluster** drop-down list, select **Stretch Cluster**. Click **Continue**.

- **Step 3** On the **Cluster** page, enter hostname and credentials of management cluster.
- **Step 4** On the **[Credentials](#page-23-0)** page, enter UCS Manager and Hypervisor credentials. See Enter Credentials for more details.
- **Step 5** On the **Server Selection** page, configure the server ports and associate the new HX expansion nodes with the site. See Associate [HyperFlex](#page-24-0) Servers for more details.
- **Step 6** On the **Hypervisor** Configuration page, configure the subnet mask, gateway, and complete the hypervisor settings. See Configure [Hypervisor](#page-25-0) for more details.
- **Step 7** Click **Start** to begin site configuration for expand cluster. The **Progress** page displays the progress of various configuration tasks.

**Caution** Do not skip validation warnings.

See the **Warnings** section for more details.

### **What to do next**

Using the HX Data Platform Installer, proceed to create your expanded HyperFlex Stretch [Cluster](#page-27-0). See Cluster Expansion [Workflow,](#page-27-0) on page 22 for more details.

### <span id="page-23-0"></span>**Enter Credentials**

Enter UCS Manager credentials and hypervisor credentials for both the sites across the Stretch Cluster.

#### **Before you begin**

- Complete the prerequisites for your install. or Invisible Cloud Witness [Preinstallation](r-preinstallation-checklist-6-0.xml) Checklist for All New [Installs](r-preinstallation-checklist-6-0.xml)
- Download and deploy the Witness  $VM^{\underline{1}}$  $VM^{\underline{1}}$  $VM^{\underline{1}}$ .
- **Step 1** Log in to the HX Data Platform Installer with root user credentials. For first time log in, you will be prompted to change the default password set in the factory.
	- a) In a browser, enter the URL for the VM where HX Data Platform Installer was installed.
	- b) Enter the following login credentials.
		- Username: **root**
		- Password: **Cisco123**
	- c) Read the EULA, select the **I accept the terms and conditions** checkbox, and click **Login**.
- <span id="page-23-1"></span>**Step 2** In the **Change factory default password** screen, complete the following fields, and click **Change Password & Login**.

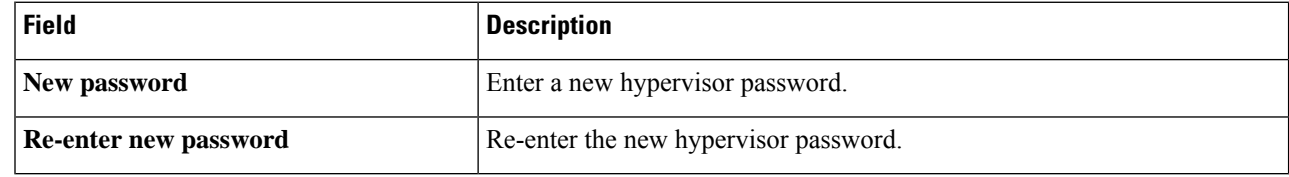

<sup>1</sup> Applies to Witness VM only.

- **Step 3** On the **Workflow** page, from the **Expand Cluster** drop-down list, select **Stretch Cluster**. Click **Continue**.
- **Step 4** On the **Credentials** page, select **Configure Site**.
- **Step 5** Enter the following credentials for UCS Manager:

### **UCS Manager Credentials for this site**

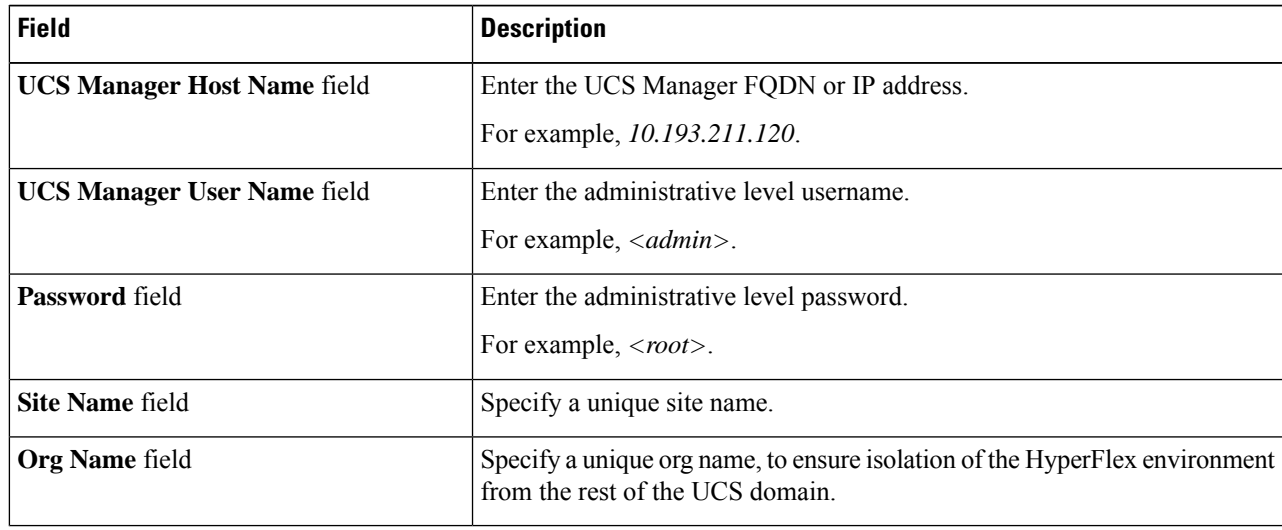

**Step 6** Enter the following credentials for the Hypervisor:

### **Hypervisor Credentials**

| <b>Field</b>           | <b>Description</b>                             |
|------------------------|------------------------------------------------|
| <b>User Name</b> field | Enter the administrative username.             |
|                        | For example, < <i>admin</i> > username.        |
|                        | The username is <b>root</b> for factory nodes. |
| <b>Password</b>        | Enter the administrative level password.       |

<span id="page-24-0"></span>**Step 7** Click **Continue** to begin associating HyperFlex Servers. See Associate [HyperFlex](#page-24-0) Servers, on page 19.

### **Associate HyperFlex Servers**

On the **Server Selection** page, the **Configuration** pane on the right displays a detailed list of the **Credentials** used. The **Server Selection** page displays a list of unassociated HX servers under the **Unassociated** tab, and the list of discovered servers under the **Associated** tab.

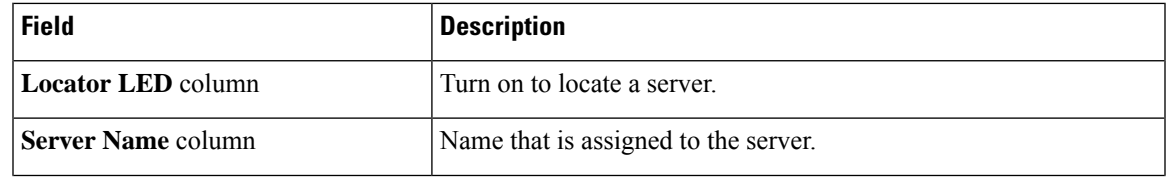

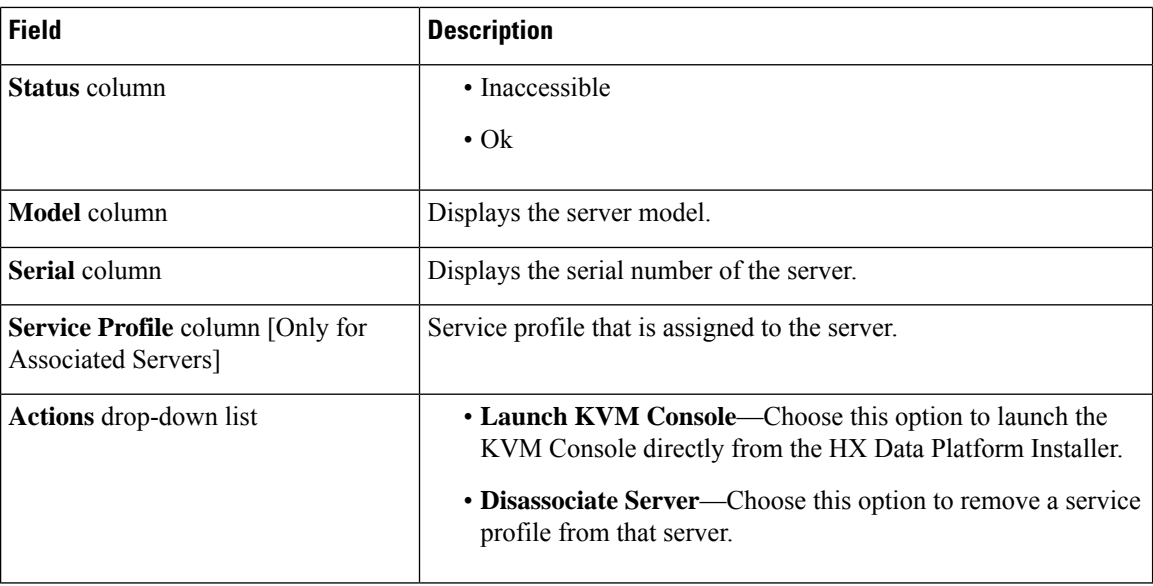

#### **Before you begin**

Ensure that you completed entering UCS Manager, vCenter, and Hypervisor credentials on the **Credentials** page. See Enter [Credentials,](#page-23-0) on page 18.

**Step 1** Click the **Configure Server Ports** button to discover any new HX nodes. In the **Configure Server Ports** dialog box, list all ports to be configured as server ports. Click **Configure**.

**Note** Typically, the server ports are configured in Cisco UCS Manager before you start the configuration.

**Step 2** Select the servers under the **Unassociated** tab to include in the HyperFlex cluster.

If HX servers do not appear in this list, check Cisco UCS Manager and ensure that they have been discovered.

If there are no unassociated servers, the following error message is displayed: **Note**

No unassociated servers found. Login to UCS Manager and ensure server ports are enabled.

<span id="page-25-0"></span>**Step 3** Click **Continue** to configure Hypervisor. See Configure [Hypervisor,](#page-25-0) on page 20.

### **Configure Hypervisor**

**Step 1** In the **Configure Common Hypervisor Settings** section, complete the following fields:

![](_page_25_Picture_598.jpeg)

![](_page_26_Picture_653.jpeg)

### **Step 2** On the **Hypervisor Settings** section, select **Make IP Addresses and Hostnames Sequential** to make the IP addresses sequential. Complete the following fields:

![](_page_26_Picture_654.jpeg)

![](_page_26_Picture_655.jpeg)

### **Step 3** In the **Advanced Configuration** section, select **Clean up disk partitions** to remove all existing data and partitions from all nodes added to the storage cluster.

- Do not select this option for factory prepared systems. The disk partitions on factory prepared systems are properly configured. For manually prepared servers, select this option to delete existing data and partitions. **Important**
	- Ensure that you backup any data which must be retained.
- **Step 4** Click Start to begin site configuration for expand cluster. The Progress page displays the progress of various configuration tasks.

**Caution** Do not skip validation warnings.

See the **Warnings** section for more details.

### **What to do next**

Run the Cluster Expansion workflow from the HX Data Platform Installer to create your HyperFlex Stretch Cluster expansion. See Cluster Expansion [Workflow,](#page-27-0) on page 22 for more details.

### <span id="page-27-0"></span>**Cluster Expansion Workflow**

The following cluster expansion workflow summarizes the steps that are involved in adding a Compute-only or a Converged node to a Stretch Cluster, using the HX Data Platform installer.

![](_page_27_Picture_728.jpeg)

### <span id="page-27-1"></span>**Enter Credentials**

#### **Before you begin**

- Complete the cluster expansion prerequisites.
- Run the *Configure Site* workflow once for each site. Refer to the Invisible Cloud Witness [Preinstallation](#page-13-0) [Checklist](#page-13-0) for All New Installs, on page 8for more details.
- **Step 1** Log into the Cisco HX Data Platform Installer.
	- a) In your web browser, enter the IP address or the node name for the Cisco HX Data Platform Installer VM. Click **Accept** or **Continue** to bypass any SSL certificate errors. On the Cisco HX Data Platform Installer login, verify the Cisco HX Data Platform Installer **Build ID** in the lower right corner of the login screen.
	- b) In the login page, enter the following credentials:

**Username**: root

Password (Default): Cisco123

**Important** Systems ship with a default password of Cisco123 that must be changed during installation. You cannot continue installation unless you specify a new user supplied password.

- c) Read the EULA, check the **I accept the terms and conditions** check box, and click **Login**.
- **Step 2** On the **Workflow** page, from the **Expand Cluster** drop-down list, select **Stretch Cluster**. Click **Continue**.
- **Step 3** On the **Cluster** page, enter the following credentials:

To perform Stretch cluster expansion, you can import a JSON configuration file with the required configuration data. The following two steps are optional if importing a JSON file, otherwise you can input data into the required fields manually.

**Note** For a first-time installation, contact your Cisco representative to procure the factory preinstallation JSON file.

![](_page_28_Picture_569.jpeg)

### Click **Continue**.

### **Step 4** On the **Credentials Page**, select **Expand Stretch Cluster**.

**Step 5** Enter the following credentials for UCS Manager:

### **UCS Manager Credentials for Site 1**

![](_page_28_Picture_570.jpeg)

### **UCS Manager Credentials for Site 2**

![](_page_28_Picture_571.jpeg)

![](_page_29_Picture_553.jpeg)

### **Step 6** Enter the following credentials for the vCenter.

### **vCenter Credentials**

![](_page_29_Picture_554.jpeg)

### **Step 7** Enter the following credentials for the Hypervisor:

### **Hypervisor Credentials**

![](_page_29_Picture_555.jpeg)

#### **What to do next**

Click **Continue** to begin associating HyperFlex servers.

### <span id="page-30-0"></span>**Associate HyperFlex Servers**

On the **Node Selection** page, the **Configuration** pane on the right displays a detailed list of the **Credentials** used. The **Server Selection** page displays a list of unassociated HX servers under the **Unassociated** tab, and the list of discovered servers under the **Associated** tab.

![](_page_30_Picture_689.jpeg)

#### **Before you begin**

Ensure that you completed entering UCS Manager credentials for both sites and vCenter credentials, and Hypervisor credentials on the **Credentials** page. See Enter [Credentials,](#page-27-1) on page 22.

**Step 1** Click the **Configure Server Ports** button to discover any new HX nodes. In the **Configure Server Ports** dialog box, list all ports to be configured as server ports. Click **Configure**.

**Note** Typically, the server ports are configured in Cisco UCS Manager before you start the configuration.

**Step 2** Select the servers under the **Unassociated** tab to include in the HyperFlex cluster.

If HX servers do not appear in this list, check Cisco UCS Manager and ensure that they have been discovered.

If there are no unassociated servers, the following error message is displayed:

No unassociated servers found. Login to UCS Manager and ensure server ports are enabled.

**Step 3** Click **Continue** to configure HyperFlex nodes. See [Configure](#page-31-0) Nodes, on page 26.

### <span id="page-31-0"></span>**Configure Nodes**

On the **IP Addresses** page, complete the following:

#### **Before you begin**

Associate servers on the HyperFlex cluster. See Associate [HyperFlex](#page-30-0) Servers, on page 25.

**Step 1** In the **IP** Addresses section, select **Make IP** Addresses Sequential to make the IP addresses sequential. When you enter IPaddresses in the first row for Hypervisor,Storage Controller (Management) and Hypervisor,Storage Controller (Data) columns, the HX Data Platform Installer incrementally autofills the node information for the remaining nodes. The minimum number of nodes in the storage cluster is three. If you have more nodes, use the **Add** button to provide the address information.

You can add more compute-only or converged servers, by clicking **Add Compute Server** or **Add Converged Server**.

- When adding a converged node, ensure that the configuration is symmetric across both sites. You can add as many compute nodes as needed. There is no restriction. **Note**
	- Compute-only nodes can be added only after the storage cluster is created.

For each HX node, enter the Hypervisor, Storage Controller, Management, and Data IP addresses. For the IP addresses, specify if the network belongs to the Data Network or the Management Network.

![](_page_31_Picture_808.jpeg)

**Step 2** In the **Advanced Configuration** section, select **Clean up disk partitions** to remove all existing data and partitions from all nodes added to the storage cluster.

- Do not select this option for factory prepared systems. The disk partitions on factory prepared systems are properly configured. For manually prepared servers, select this option to delete existing data and partitions. **Important**
	- Ensure that you backup any data which must be retained.
- **Step 3** Click **Start** to begin adding HyperFlex nodes to the Stretch cluster.

**Note** When adding nodes to the Stretch cluster, add only the nodes already associated with that cluster.

 $\mathbf I$ 

![](_page_34_Picture_0.jpeg)

# <span id="page-34-0"></span>**Replication**

- [Configuring](#page-34-1) Replication, on page 29
- [Configuring](#page-34-2) Replication VLAN in Cisco UCS Manager, on page 29

# <span id="page-34-1"></span>**Configuring Replication**

To configure replication on a HyperFlex Controller VM in a Stretch Cluster, you can complete the necessary VLAN configuration on the fabric interconnects using UCS Manager manually. Alternately, you can create a new VLAN in HX Connect. Ensure to use the same VLAN configuration on the UCSM fabric interconnects, on both the sites in a Stretch Cluster.

![](_page_34_Picture_6.jpeg)

**Attention**

For configuring the replication network in a Stretch Cluster deployment, see the Cisco HyperFlex [Administration](https://www.cisco.com/c/en/us/support/hyperconverged-systems/hyperflex-hx-data-platform-software/products-user-guide-list.html) [Guide](https://www.cisco.com/c/en/us/support/hyperconverged-systems/hyperflex-hx-data-platform-software/products-user-guide-list.html) for your release.

# <span id="page-34-3"></span><span id="page-34-2"></span>**Configuring Replication VLAN in Cisco UCS Manager**

To configure the replication VLAN using UCS Manager, complete the following steps in Site-A and Site-B:

- **1.** Create a replication VLAN.
- **2.** Associate the replication VLAN to the HX service profile of the HyperFlex cluster.

### **Creating Replication VLAN**

![](_page_34_Picture_14.jpeg)

**Attention**

It is best practice to delete unnecessary and stale VLANs. If the VLANs already exist on your fabric interconnect, you do not have to recreate it.

Create the following replication VLANs, if you do not see them in your HyperFlex cluster. Strictly follow the naming conventions that are specified in the table.

![](_page_35_Picture_186.jpeg)

- **Step 1** Log into Cisco UCS Manager. In the Navigation pane, click **LAN**.
- **Step 2** On the **LAN** tab, right-click **VLANs** and click **Create VLANs**.

![](_page_35_Picture_187.jpeg)

**Step 3** In the **Create VLANs** dialog box, complete the following fields for all the VLANs that must be supported on the fabric interconnect:

![](_page_36_Picture_234.jpeg)

![](_page_36_Picture_235.jpeg)

**Step 4** Click **OK**.

 $\mathbf I$ 

**Cisco HyperFlex Systems Stretch Cluster Guide, Release 6.0**

### <span id="page-37-0"></span>**Associating Replication VLAN to a HyperFlex Cluster**

To associate the replication VLANs to the HX service profile of the HyperFlex cluster, complete the following steps.

![](_page_37_Picture_4.jpeg)

#### **Before you begin**

Create VLANs for replication in UCS Manager.

- **Step 1** Log into Cisco UCS Manager. In the Navigation pane, click **LAN**.
- **Step 2** Navigate to **Policies** > **root** > **Sub-Organizations** > **hx-cluster** > **vNIC Templates** > *vNiC Template hv-mgmt*.
- **Step 3** Select **Modify VLANs** on the work pane.
- **Step 4** Select the VLANs to associate with the HyperFlex cluster.

I

**Step 5** Click **OK**.

 $\mathbf I$ 

i.

![](_page_40_Picture_0.jpeg)

# <span id="page-40-0"></span>**Managing HyperFlex Stretch Clusters**

- [Overview,](#page-40-1) on page 35
- [Monitoring](#page-40-2) the Health of a Stretch Cluster, on page 35
- Viewing System [Information,](#page-42-0) on page 37
- Creating a [Datastore,](#page-47-0) on page 42
- Shutting a Stretch Cluster Site Down [Gracefully,](#page-47-1) on page 42
- [Changing](#page-48-0) the Preferred Site, on page 43

### <span id="page-40-1"></span>**Overview**

You can view do the following for the sites and the witness VM or Invisible Cloud Witness node in a stretch cluster using HX Connect:

- View the Operational Status and Resiliency Status of the HyperFlex cluster on both the sites and the witness VM or Invisible Cloud Witness node.
- View the Functional status of the sites and the witness VM or Invisible Cloud Witness node, the IP address of the witness VM, and the status of the Invisible Cloud Witness node. View HX storage cluster system-related information, including node and disk data.
- Enter/Exit HX maintenance mode.
- Associate a datastore with one of the sites in a stretch cluster, when creating the datastore.

### <span id="page-40-2"></span>**Monitoring the Health of a Stretch Cluster**

You can view the Operational Status and Resiliency Status of the HyperFlex cluster on both the sites and the witness VM or Invisible Cloud Witness node in HX Connect on the Dashboard page.

![](_page_40_Picture_16.jpeg)

**Important**

If you are a read-only user, you may not see all the options available in the Help. To perform most actions in HX Connect, you must have administrative privileges.

**Step 1** Log into HX Connect.

- a) Enter the HX Storage Cluster management IP address in a browser. Navigate to *https://<storage-cluster-management-ip>*.
- b) Enter the administrative username and password.
- c) Click **Login**.
- **Step 2** On the left navigation pane, click **Dashboard**.

**Step 3** On the **Dashboard** you can view the following details for the HyperFlex Stretch Cluster:

Displays a status summary of your HX storage cluster for the sites across the Stretch cluster.

![](_page_41_Picture_752.jpeg)

Several tables in HX Connect provide one or more of the following three fields that affect the content displayed in the table.

П

![](_page_42_Picture_743.jpeg)

### <span id="page-42-0"></span>**Viewing System Information**

On the **System Information** page, you can view HX storage cluster system-related information, including node and disk data. You can also Enter or Exit Maintenance Mode for the sites.

### **Step 1** Log into HX Connect.

- a) Enter the HX Storage Cluster management IP address in a browser. Navigate to *https://<storage-cluster-management-ip>*.
- b) Enter the administrative username and password.
- c) Click **Login**.
- **Step 2** On the left navigation pane, select **System Information**.
- **Step 3** Under the **System Overview** tab you can view the following information for both the sites and the witness VM or Invisible Cloud Witness node:

### **HX Storage Cluster Configuration Data** tab

Displays the basic configuration information the HX storage cluster on the Stretch cluster sites.

![](_page_42_Picture_744.jpeg)

L

![](_page_43_Picture_740.jpeg)

i.

![](_page_44_Picture_667.jpeg)

**Step 4** Use Actions list to access the controller VM using SSH as an administrator and perform actions in the following table.

Actions to enable or disable SSH can only be performed by **domain** users, and not local users. Domain users are users in VC (ESXi). **Note**

![](_page_44_Picture_668.jpeg)

**Step 5** Under the **Nodes** tab, you can view the following information:

Displays data about individual nodes in this HX storage cluster. To see this information in tabular format, go to the **Nodes** page.

![](_page_44_Picture_669.jpeg)

![](_page_45_Picture_419.jpeg)

**Step 6** Under the **Disks** tab, you can view the following information:

For nodes with disks, an interactive display of disks is included with the following pop-up data:

**Table 5: Caching Disks**

![](_page_45_Picture_420.jpeg)

![](_page_46_Picture_431.jpeg)

### **Table 6: Persistent Disks**

I

![](_page_46_Picture_432.jpeg)

### <span id="page-47-0"></span>**Creating a Datastore**

To associate a datastore with one of the sites in a Stretch cluster, do the following:

#### **Step 1** Log into HX Connect.

- a) Enter the HX Storage Cluster management IP address in a browser. Navigate to *https://<storage-cluster-management-ip>*.
- b) Enter the administrative username and password.
- c) Click **Login**.
- **Step 2** On the left navigation page, click **Datastores**.
- **Step 3** In the work pane, click **Create Datastore**.
- **Step 4** Enter a datastore name and capacity.

![](_page_47_Picture_720.jpeg)

#### <span id="page-47-1"></span>**Step 5** Click **Create Datastore** to complete the action.

.

HX Data Platform creates a datastore and mounts it on every node in this HX Storage Cluster.

### **Shutting a Stretch Cluster Site Down Gracefully**

There may be a need to shut a Stretch Cluster site down (for example, when relocating equipment, routine maintenance, site move, site work, failure testing etc.). If you have removed the VMware EAM dependency from your cluster (default in HX 4.0(2b) and later releases), then you can use HX maintenance mode in vCenter or through HX Connect to shutdown the control VMs on each node in a site. When this occurs, the site will shut down gracefully and the guest VMs will failover to the surviving site. You can then also power down ESXi on the nodes if you need to. If EAM is enabled on your CVMs, and you require more information on shutting down a site, see Appendix A in Operating Cisco [HyperFlex](https://www.cisco.com/c/dam/en/us/products/collateral/hyperconverged-infrastructure/hyperflex-hx-series/operating-hyperflex.pdf) HX Data Platform Stretch Clusters.

# <span id="page-48-0"></span>**Changing the Preferred Site**

The preferred site is designated to serve requests in the event that the connectivity between sites is down. You can change the preferred site selection after install from HX Connect by performing the following steps:

![](_page_48_Picture_361.jpeg)

**Step 5** Click **Update** to confirm your selection.

 $\mathbf I$ 

![](_page_50_Picture_0.jpeg)

# <span id="page-50-0"></span>**Troubleshooting**

- Viewing [Resiliency](#page-50-1) Status in HX Connect, on page 45
- [Troubleshooting](#page-52-0) the Network Configuration, on page 47
- [Troubleshooting](#page-53-0) for Site-to-Site Failover, on page 48

### <span id="page-50-1"></span>**Viewing Resiliency Status in HX Connect**

The Dashboard page in HX Connect displays the status summary of your HX storage cluster. Click Information

( ) to access the resiliency status. Resiliency status is the data resiliency health status and the ability of the storage cluster to tolerate failures.

To access the resiliency status in HX Connect:

- **1.** Log into HX Connect.
	- **a.** Enter the HX Storage Cluster management IP address in a browser. Navigate to *https://<storage-cluster-management-ip>*.
	- **b.** Enter the administrative username and password. Click **Login**.
- **2.** On the left navigation pane, click **Dashboard**.
- **3.** On the **Dashboard** page, you can view the resiliency status for the HyperFlex Stretch Cluster:

Color coding and icons are used to indicate various status states. Click an icon to display additional information, such as reason messages that explain what is contributing to the current state. The various Resiliency Status states are:

- **Healthy**—The cluster is healthy with respect to data and availability.
- **Warning**—Either the data or the cluster availability is being adversely affected.
- **Unknown**—A transitional state while the cluster is coming online.

### œ

**Important**

The disk failures that are mentioned below are for the converged nodes only (the witness VM or Invisible Cloud Witness node and the compute nodes do not have disks hosting user data).

I

r

![](_page_51_Picture_708.jpeg)

### **Independent and Non-Simultaneous Failure Scenarios**

### **Failure Scenarios with witness VM or Invisible Cloud Witness Failure**

![](_page_51_Picture_709.jpeg)

![](_page_52_Picture_586.jpeg)

# <span id="page-52-0"></span>**Troubleshooting the Network Configuration**

Do the following to verify if the network configuration prerequisites are met:

- Ensure that the nodes physically residing on different sites are pingable, once the stretch VLANs are created.
- Ensure that the Round-Trip Time (RTT) and bandwidth requirements are met across all the sites. You can use iPerf and Ping or any Cisco supported tool to measure the RTT and bandwidth.

![](_page_53_Figure_2.jpeg)

# <span id="page-53-0"></span>**Troubleshooting for Site-to-Site Failover**

Do the following during site-to-site failover (if needed):

- During site-to-site failure, depending on the time it takes to failover, VMs may see a transient All Paths Down (APD) event from the ESX layer. This APD is expected when the witness VM or Invisible Cloud Witness connection is slow.
- In some cases, you may need to manually restart the user VMs if they have timed-out during site-to-site failover.

Do not try to resolve the APD by rebooting the nodes. Depending on the size of the cluster and amount of data, the failover can take 20-30 minutes or more if the witness VM or Invisible Cloud Witness transaction latencies are high.

![](_page_54_Picture_0.jpeg)

# <span id="page-54-0"></span>**Post Installation**

- Confirm That the [Installation](#page-54-1) is Complete, on page 49
- [Running](#page-56-0) Post Install Script, on page 51

# <span id="page-54-1"></span>**Confirm That the Installation is Complete**

### **Post Installation Checklist**

After a successful installation. It is recommended that you validate the following in HX Connect:

• Dashboard Panel

![](_page_54_Picture_159.jpeg)

- Operational Status Online
- Resiliency Health: Healthy
- Nodes: Correct number of nodes, site names, and nodes per site
- System Information Panel

![](_page_55_Picture_212.jpeg)

- Cluster name displayed is correct
- Cluster status is shown as Online
- Witness: Online (INTERSIGHT) or (WItness VM IP)
- Preferred Site badge on configured site.
- Nodes are shown in expected sites
- Hypervisor and Hyperflex Controllers are Online

### **Verifying the AuxZK IP**

To verify the AuxZK IP, run the command stcli cluster info command.

```
clusterAccessPolicy: lenient
   auxZkIp: 10.64.72.99
   zoneType: physical
   size: 4
   clusterType: stretch_cluster
```
# <span id="page-56-0"></span>**Running Post Install Script**

After the installation of a Stretch Cluster using the HX Data Platform Installer, run the post installation script to finalize the configuration and set the vMotion network up. You can also run this script at a future time if needed.

- **1.** Log into a Cluster IP (CIP) through an SSH server using admin login.
- **2.** Run the hx\_post\_install script.
- **3.** Follow the prompts and enter the required information.

 $\mathbf I$